# Creo Parametric 用户界面 **2**

# 2.1 启动与用户界面

# 2.1.1 启动与退出

1.启动

Creo Parametric 的启动过程有多种,分别是通过菜单、对话框和快捷方式进行。具体的启动方 式如下:

- l 利用 Windows 任务栏启动。依次选择桌面上的"开始"→"所有程序"→Creo Parametric 命令即可。
- 利用"运行"对话框启动。选择"开始"→"运行"命令,打开"运行"对话框,直接 在"打开"文本框中输入或选择 Creo Parametric 的批处理文件的完整路径与文件名,然 后单击"确定"按钮即可。
- 利用快捷方式进行。如果没有在桌面上建立快捷图标,则可以在"开始"菜单或文件夹 中找到 Creo Parametric,右击该图标后从弹出菜单中选择"创建快捷方式"命令,建立快 捷方式图标后再将该图标拖动到桌面上。如果要启动,在桌面上双击即可完成。<br>启动后的 Creo Parametric 的主界面如图 2-1 所示。

2.退出

当绘图工作完成后,就可以退出 Creo Parametric 系统了。具体的退出方式有两种:

- l 选择主菜单中的"文件"→"退出"命令。
- l 单击主界面右上角的"关闭"按钮。

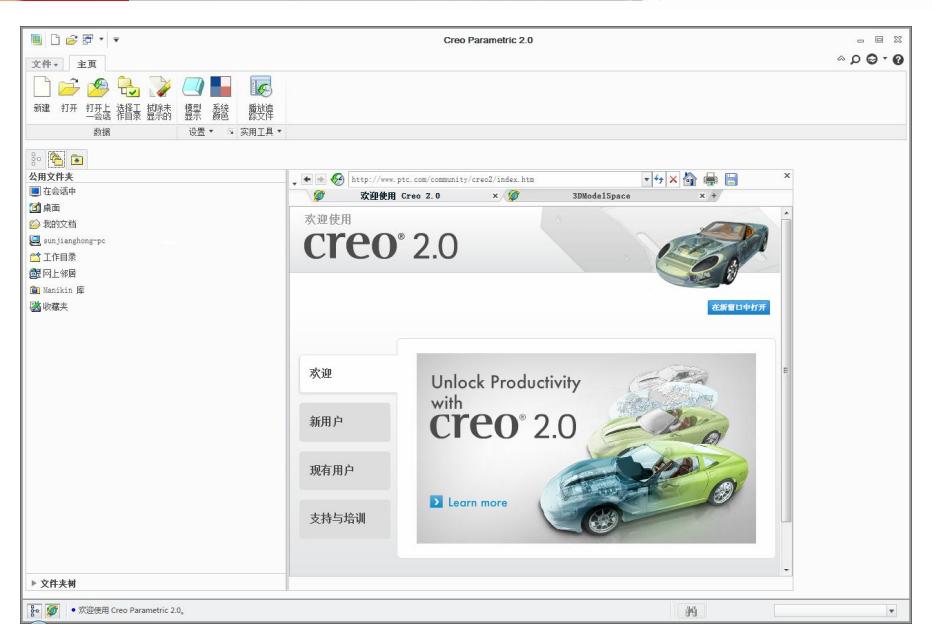

图 21 Creo Parametric 主界面

此时系统将弹出提示对话框,如图 2-2 所示,提示用户是否真的退出。单击"是"按钮即可退 出;单击"否"按钮可以返回系统继续工作。

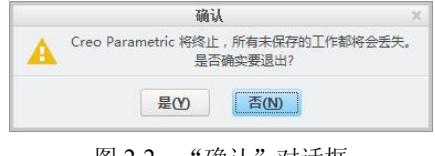

#### 图 22 "确认"对话框

#### 2.1.2 用户界面

2 Chapter

当用户按照上面讲解的方法启动 Creo Parametric 后,将进入其主窗口中,如图 2-3 所示。这个 窗口是一个零件模式下的工作窗口,其中组成元素与图 21 有所不同。图 21 是一个未进行任何操 作的窗口环境。

从这个窗口中可以看到,Creo Parametric 是完全符合 Windows 窗口标准的。唯一特别的就是 它的菜单管理器是一个下拉弹出式的。另外,它提供了信息控制区可以在上面看到当前操作的提示 信息。Creo Parametric 的主窗口界面包括主菜单、工具栏、状态栏、菜单管理器、导航器、对话框、 图形窗口等。本节将就这些展开介绍。

1.主菜单栏

**Report** 

**18** 

在 Creo Parametric 建模环境中,只有"文件"主菜单,如图 2-4 所示。当某一菜单命令后面有 " "标志时,表示其后还有弹出菜单,将这下一级菜单称为子菜单。

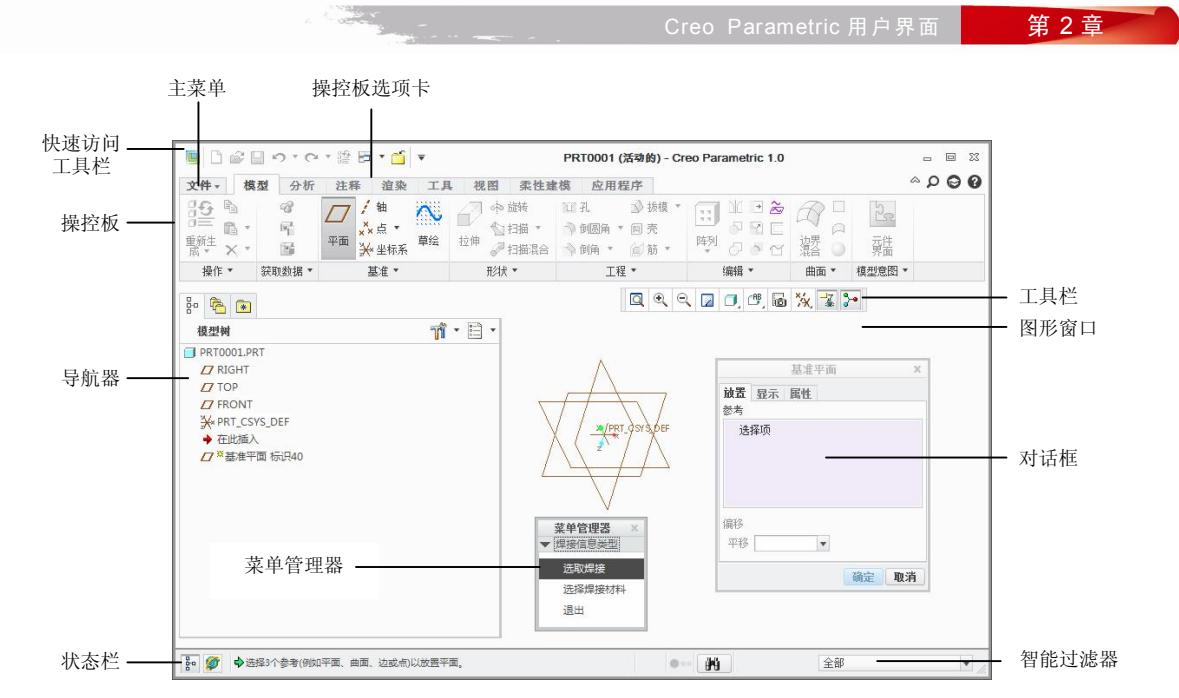

图 23 Creo Parametric 主窗口界面

## 2.工具栏

在图 23中有两个工具栏,主窗口最上方的"快速访问工具栏"用于进行文件操作,图形窗口 上部的工具栏主要用于模型视图操作。建议用户能够熟练掌握工具栏操作。如果将光标放置在工具 按钮上停留一会儿,则将显示关于该按钮的提示,这样就可以很快知道它们的作用了。用户可以根 据自身的需要自定义工具栏内容。 对于快速访问工具栏而言, 可以单击其最右侧的 ■ 按钮, 如图 2-5 所示,进行按钮内容的定义及位置定义。类似地,在工具栏上右击,如图 2-6 所示, 也可以定义其 按钮内容、位置和尺寸等。

| 文件。     |                          |  |
|---------|--------------------------|--|
| 新建(X)   | 保存模型的副本                  |  |
| 打开(0)   | 保存副本(A)<br>保存活动窗口中对象的副本。 |  |
| 保存(S)   | 保存备份(B)<br>将对象备份到当前目录。   |  |
| 另存为(A)  | ×<br>镜像零件(M)             |  |
| 打印(P)   | 从当前模型创建镜像新零件。<br>Þ       |  |
| 关闭(C)   |                          |  |
| 管理文件(E) | ¥                        |  |
| 准备(R)   | Þ                        |  |
| 发送(S)   | Þ                        |  |
| 管理会话(M) | r                        |  |
| 契助      | Þ                        |  |
| 选项      |                          |  |
| 退出(X)   |                          |  |

图 24 "文件"菜单

2 Chapter

**19** 

**Contract Contract Contract Contract** 

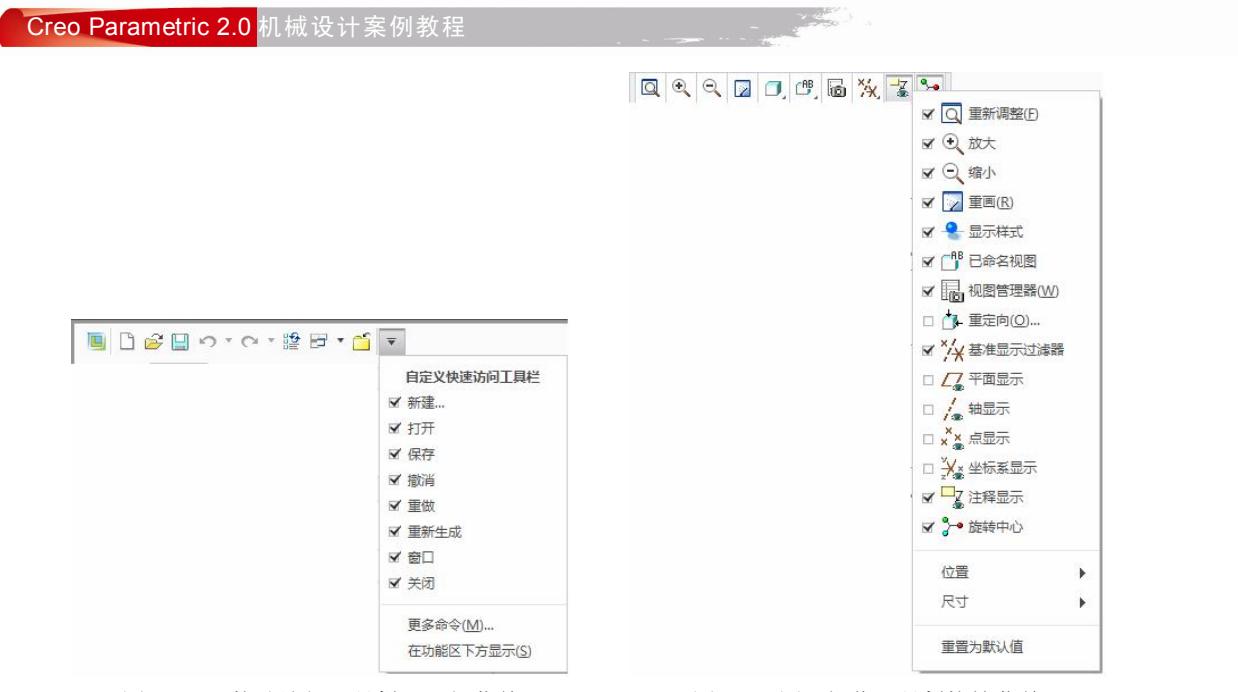

图 2-5 "快速访问工具栏"下拉菜单 2-6 图 2-6 图形操作工具栏快捷菜单

#### 3.状态栏

状态栏显示系统提示的必要消息和要求用户输入的必要参数。 它提示了用户的当前状态和下一 步要如何操作,并在操作失误时给出出错信息。当执行了多项操作后,用户可以通过信息条右边的 滚动条浏览当前状态前后的操作信息。有时在它上面会出现一个文本框,用户可以从中选择或者直 接输入信息。

#### 4.菜单管理器

菜单管理器是 Creo Parametric 前身 Pro/Engineer 的一个重要特点。但是,随着软件的发展,<br>尤其到了 Creo Parametric 中, 菜单管理器已经让位于操控板, 但仍然在一些如有限元分析、焊接 等模块中起着重要作用。它采用动态弹出式来引导用户进行依次操作。这样既可以节省所占有的 空间,也可以起到向导的作用。由于本书内容不过多涉及该方面内容,故在出现时单独讲解,在 此不再赘述。

#### 5.导航器模型树

模型树显示了当前模型的建立过程,在每个操作步骤的左边是表示操作方式的图形标志。 用户 可以对这些特征进行重定义、删除或者编辑参照等操作。首先在导航器中单击 中 自中的"模型 树"选项卡 , 将显示模型树状态。当在某个特征上右击时, 将弹出快捷菜单, 从中可以进行编 辑操作。随着选择的选项卡不同,导航器显示的内容也不同。

## 6.对话框

**20** 

在进行模型处理、特征创建过程中,对话框的使用是非常多的。其操作符合 Windows 标准。

2 Chapter

7.图形窗口

图形窗口就是绘图对象区域,是用户进行绘图、渲染等工作的场所,它相当于绘图板。

8.操控板

操控板区位于图形窗口的下方,选择相应的选项卡,将显示不同的操控板。在其中可以选择操 作方式、输入具体参数等。这是 Creo Parametric 的主要建模方式。

9.智能过滤器

智能过滤器位于状态栏最右端。随着具体操作的不同,过滤器中提供的可选择对象的类型也将 有所不同。建议用户能够熟练地将该工具同具体操作结合使用,可以达到事半功倍的效果。

# 2.2 文件与工作目录管理

在 Creo Parametric 中,它的文件管理包括文件的建立、打开、关闭和保存等。

## 2.2.1 文件格式

由于 Creo Parametric 是按照模块化方式提供给用户的,所以随着模块的不同,其文件格式就 有多种。下面将同设计、加工和制造有关的文件格式列出来,如表 21 所示。

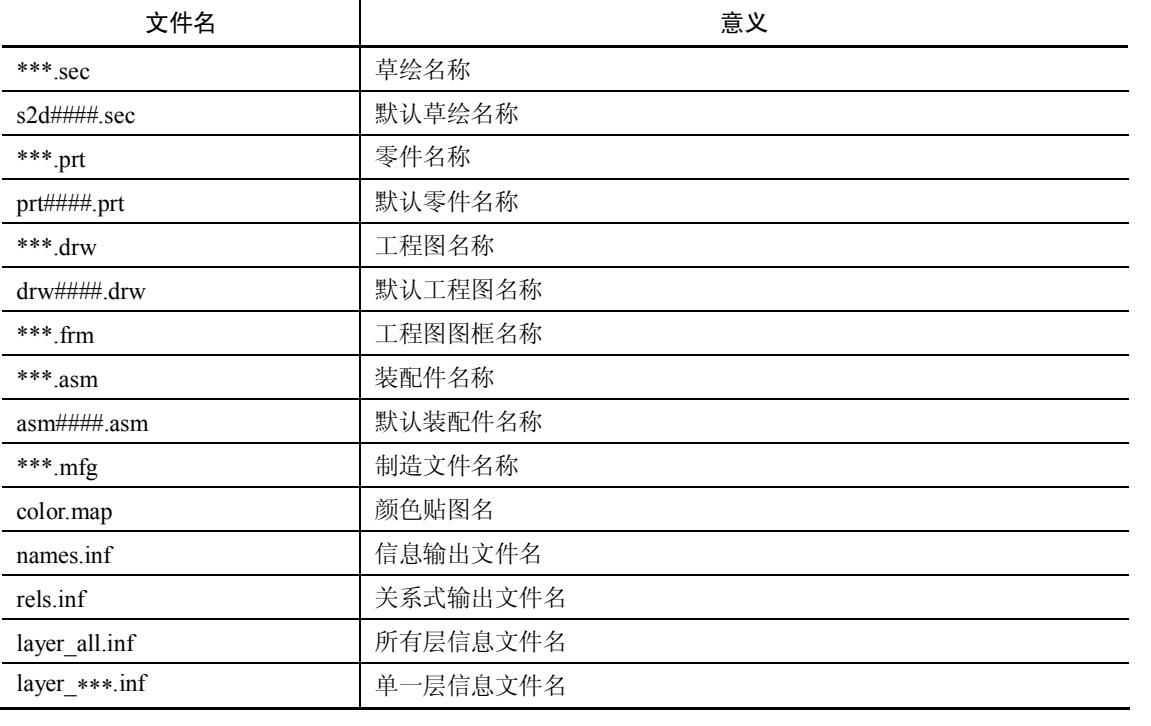

表 2-1 Creo Parametric 文件名及其意义

2 Chapter

**21** 

**Contract Contract Contract Contract Contract Contract Contract Contract Contract Contract Contract Contract Co** 

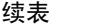

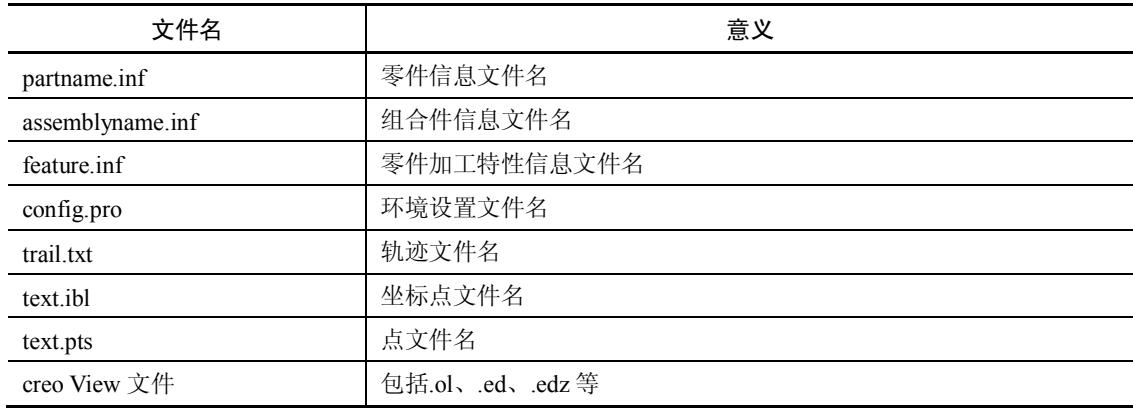

说明:表中的####表示数字,而\*\*\*表示任意字母。

作为三维绘图软件的领头羊,Creo Parametric 可以非常好地同其他绘图软件进行图形数据交 换。其图形数据格式有多种,如 Inventor、IGES、STL 等,通过打开或保存的方式就可以直接交互。 Creo Parametric 可以支持的常见 CAD 文件格式如表 2-2 所示。

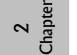

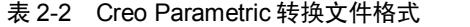

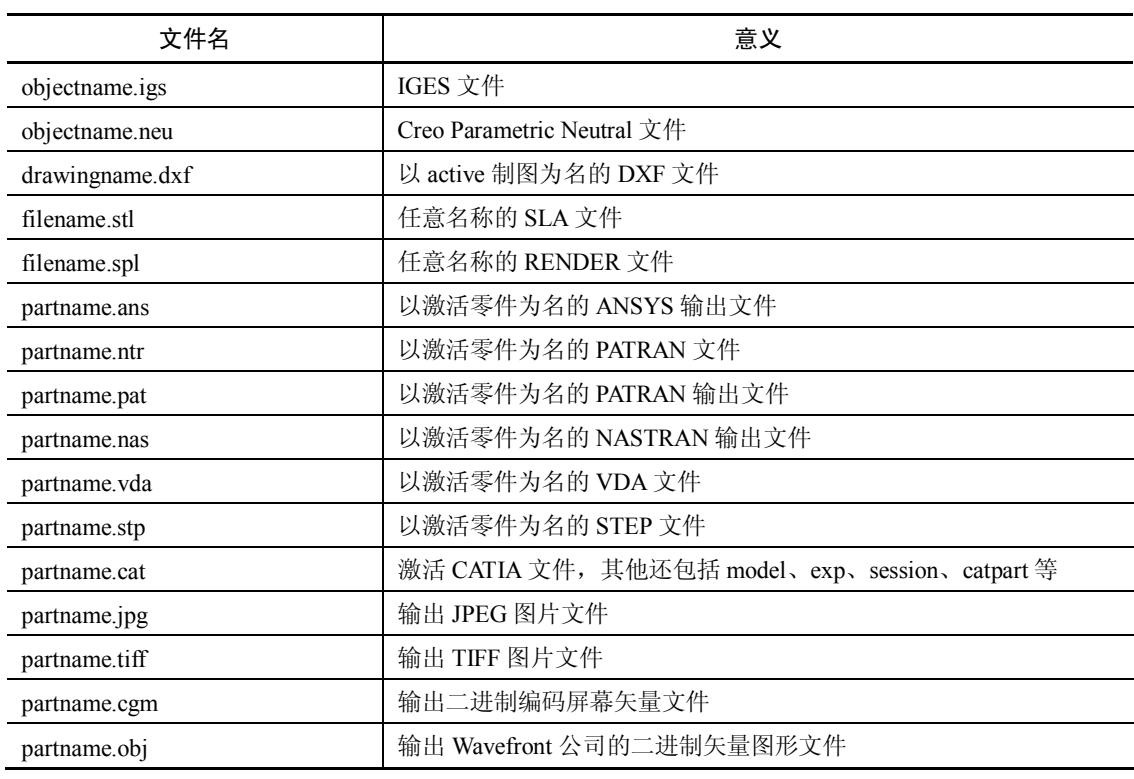

Creo Parametric 用户界面 | 第2章

# 续表

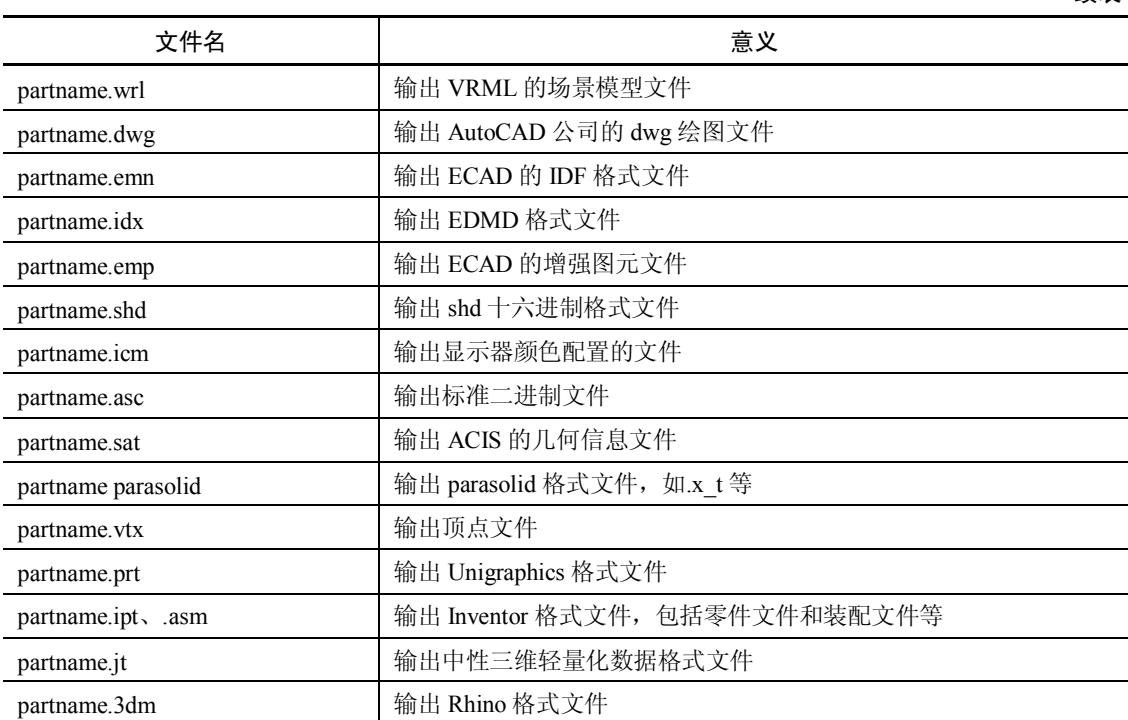

**College** 

2.2.2 工作目录设置

当进行建模和装配等操作时,Creo Parametric 都是从内存和当前所在的目录中调用文件的,这 个目录称为工作目录。在这里简单介绍一下如何设置工作目录,如图 27 所示,依次选择主菜单中 "文件"→"管理会话"→"选择工作目录"命令,系统弹出同名对话框,选择目录并确定即可。

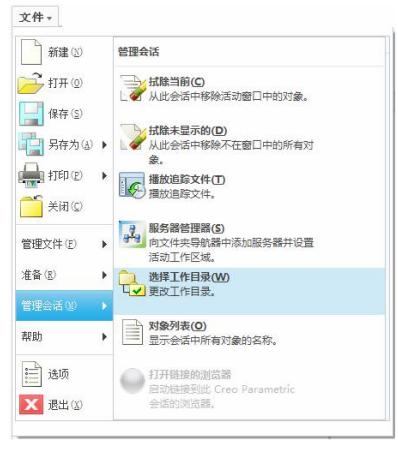

#### 图 27 设置工作目录

2 Chapter

**23** 

#### 2.2.3 文件新建与打开

1.新建文件

2 Chapter

从"文件"菜单中选择"新建"命令,或者直接按下组合键 Ctrl+N,也可以直接单击"快速 访问工具栏"中的"新建"按钮口,屏幕显示如图 2-8 所示的对话框。

在这个对话框中,首先需要进行工作模式的选择,它位于"类型"区域中,默认情况是"零件" 模式。与计算机辅助设计有关的模式主要有以下几种:

(1) "草绘"模式:创建二维参数化草图。

(2) "零件"模式:创建零件的三维模型。

(3) "装配"模式:将多个零件组装为装配图的三维模型。

(4) "绘图"模式:建立带有装配尺寸标注的二维绘图模型。

(5) "格式"模式:创建图纸格式。

每种模式下的操作模式有多种,体现在右边的"子类型"列表框中,用户根据需要进行选择即 可。选择后在下面的"名称"文本框中输入文件名,系统将自动添加文件名后缀。

在图 28 中有一个"使用默认模板"复选框。如果选中它,单击"确定"按钮将直接进入到绘 图窗口中。如果不选中,则系统将打开一个选择模板文件的对话框,如图 2-9 所示。

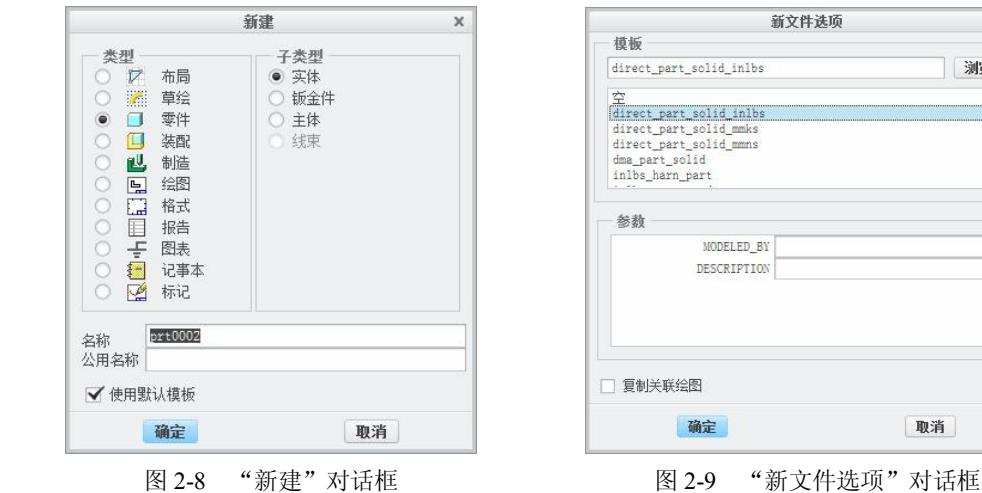

取消

 $\overline{\mathbf{x}}$ 

测览...

 $\overline{\phantom{a}}$ 

用户可以从"模板"下拉列表框中选择模板,也可以单击"浏览"按钮选择模板文件。当选择 后,可以在 DESCRIPTION 文本框中输入关于该模板的说明, 也可以在 MODELED BY 文本框中 输入建模者的姓名。这样用户就可以选择自己需要的模板来完成相应的工作。

2.打开文件

从"文件"菜单中选择"打开"命令,或者单击工具栏中的图标按钮。,也可以直接按下快捷 键 Ctrl+O, 打开如图 2-10 所示的对话框。

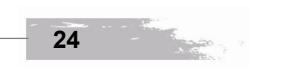

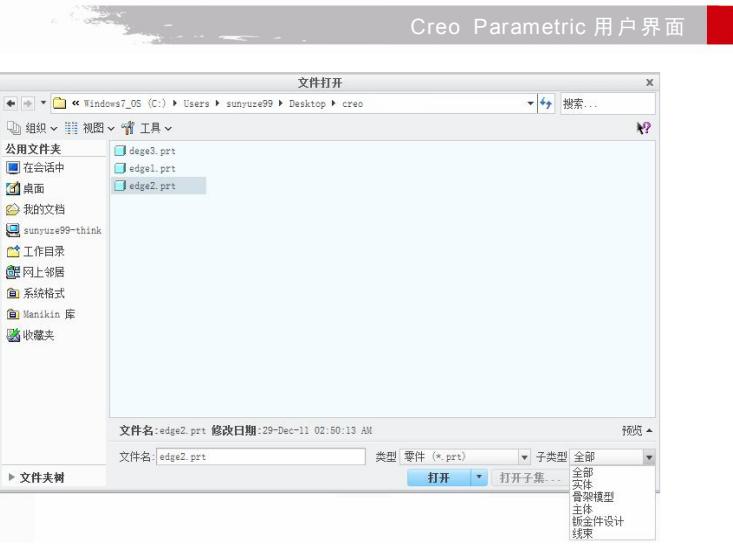

图 210 "文件打开"对话框

在"类型"下拉列表框中选择文件类型,在前面列出的文件类型都包含其中。此时, "子类型" 下拉列表框将可以选择。图 210 就是在选择了"零件"文件类型后, "子类型"中的显示选项。

同标准 Windows 操作不同的是,只要不退出 Creo Parametric, 则关闭文件后, 文件将仍驻留 在内存中,当用户再使用时可以重新从内存中打开它。具体操作为:重复前面的打开文件操作,选 择对话框左侧的"在会话中"按钮 , 将显示当前内存中的文件, 从中选择文件名即可。

#### 2.2.4 文件保存与备份

Creo Parametric 的保存操作有以下几种:

(1) 保存激活对象。从主菜单"文件"中选择"保存"命令,或者单击工具栏中的图标按钮 , <br>也可以使用快捷键 Ctrl+S, 系统弹出"保存到"对话框, 选择目录后确定即可。此时无法修改文件 名称。

(2) 保存副本。从主菜单"文件"中选择"另存为"下的"保存副本"命令,系统显示如图 211 所示对话框。基本操作同"文件打开"对话框一致。在"新名称"文本框中输入新的文件名 并单击"确定"按钮即可。如果对当前文件不满意,可以进行更多的选择。

(3) 备份文件。从主菜单"文件"中"另存为"下的选择"保存备份"命令,系统显示"备 份"对话框。它基本上同保存一致,只是"保存到"变为"备份到",选择文件夹名称并确定即可。 与保存文件不同的是,备份文件还处理内存中的文件。

## 2.2.5 文件拭除与删除

当打开多个文件后,由于窗口开得很多,占用内存大,将大大影响操作质量,所以需要对不用 的文件进行拭除或删除。需要注意的一点是,即使关闭了某个文件,只要不退出 Creo Parametric 环境,该文件始终会驻留在内存中,虽然暂时看不到,但会影响当前的操作。所以,需要拭除。

2 Chapter

**25** 

第 2 章

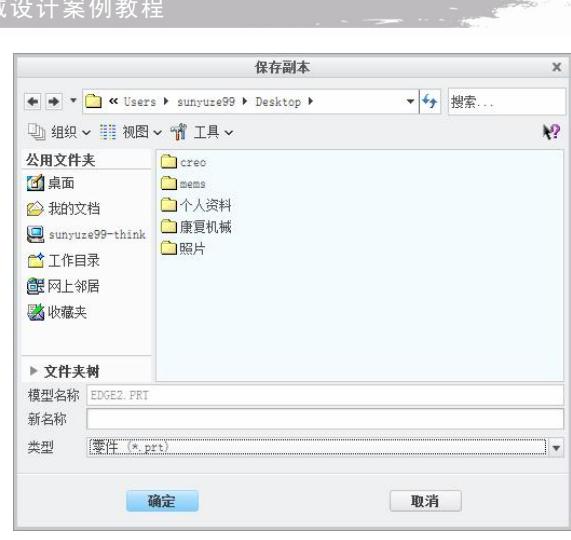

图 211 "保存副本"对话框

1.拭除

Creo Parametric 2.0 机械

具体操作步骤如下:

(1)选择"文件"主菜单中"管理会话"下的"拭除"相关选项,如图 212 所示。

(2) 选择"拭除当前"选项,可将当前激活的模型从内存中清除。<br>(3) 如果是删除非激活模型,可以选择"拭除未显示的"项,系统将显示如图 2-13 所示对话 框,让用户选择不需要的模型文件。

 $\boldsymbol{\times}$ 

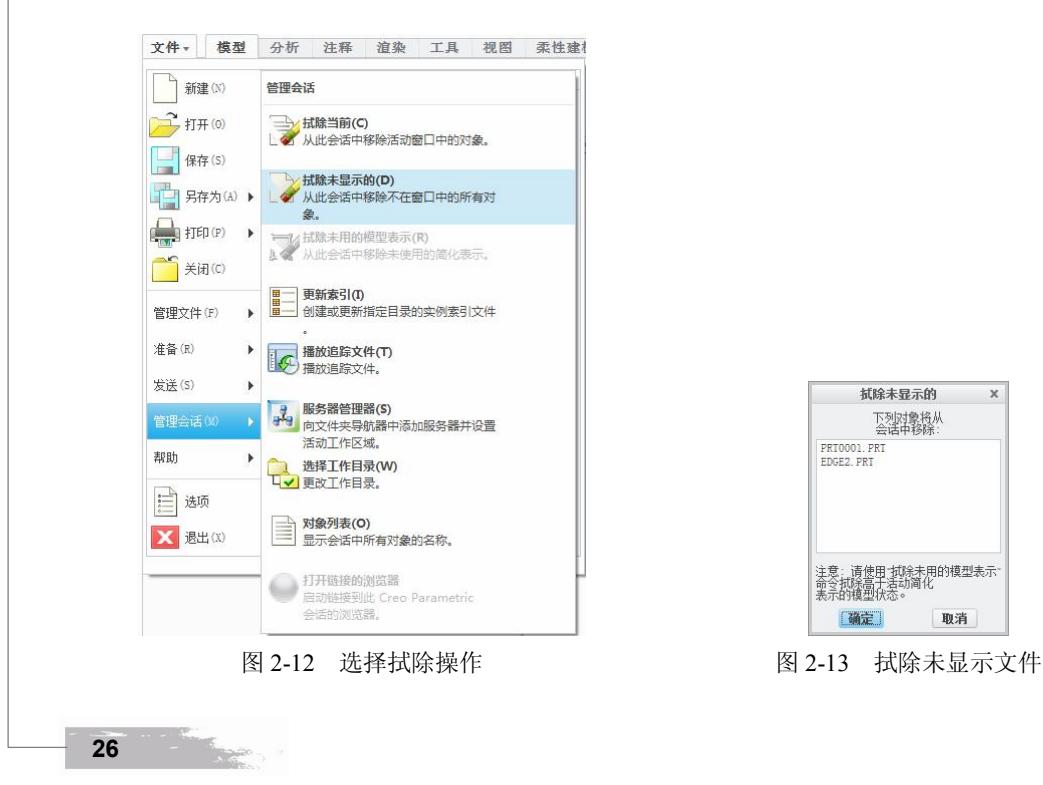

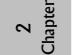

**27** 

2 Chapter

2.删除

拭除只是从内存中清除文件, 与之相比, 删除操作则是直接从硬盘上删除文件, 而且不可恢复。 相比之下,删除有两种:一种是删除旧版本,这是因为 Creo Parametric 在不断的保存中会生成同 一文件的多个版本;另一种是删除所有版本,包括当前版本。

具体操作步骤如下:

(1)在"文件"主菜单中选择"管理文件"下的"删除"相关选项,如图 214 所示。

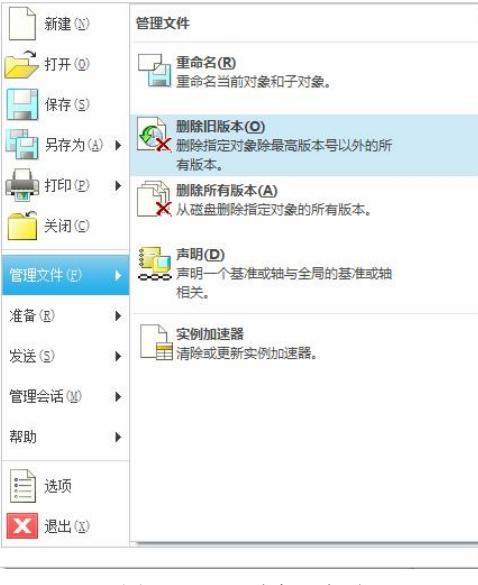

图 214 "删除"选项

(2)如果选择"删除旧版本"项,将在信息区中显示如图 215 所示提示框。从中输入文件名 后回车,将删除该模型的所有旧版本。

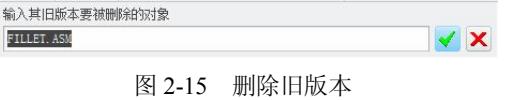

(3)如果选择"删除所有版本"项,系统将显示如图 216 所示对话框。提示用户将在工作进 程和磁盘上将有关该模型的所有文件删除。

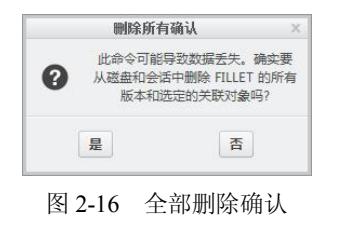

# 2.3 视图管理

要建立一个模型,必须首先清楚它将以什么方式显示,或者以什么颜色显示,或者显示比例到 底有多大。因此,模型操作及其相关设置就是必需的了。另外,对于某些视图位置、显示状态等也 可以在需要的时候随时调出来,所以,本节将讲解有关视图管理和模型操作的知识。

为了便于说明, 选择 Creo Parametric 自带的 Chuck Callar.prt 文件, 该模型窗口如图 2-17 所示。

## 2.3.1 模型的显示处理

模型的显示包括显示缩放、显示状态等。具体内容如下:<br>(1)模型缩放。按下鼠标中键对模型进行前后拉动,观察效果。当鼠标向后推动时,模型逐 渐向用户方向移动放大;当鼠标向前推动时,模型逐渐向远离用户方向移动缩小。

(2) 模型区域放大显示。单击图形显示工具栏(下同)中的图标按钮 。,信息区中将提示"指 示两位置来定义缩放区域的框" 。在窗口中通过单击和拖动鼠标来设置放大区域,图 218 即为选择 工作状态。当选择后,该模型将向用户方向移动放大。

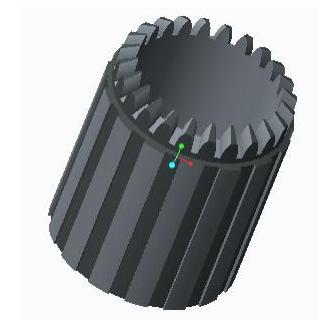

图 2-17 Chuck Callar 模型 2-18 模型窗口

**28** 

2 Chapter

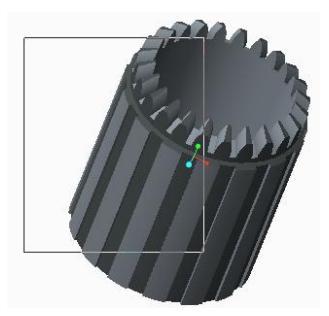

(3) 单击工具栏中的比例缩小图标按钮 。, 该模型将向远离用户方向移动缩小。

(4) 单击工具栏中的重新调整图标按钮 p, 将调整视图中心和比例, 使整个零件拟合(最大 化)显示在视图边界内。<br>(5)单击工具栏中的"显示"下拉菜单中的命令,可对模型显示样式进行设置。

1) 单击线框按钮图标 可, 以线框形式显示模型, 结果如图 2-19 所示。

2)单击工具栏中的隐藏线按钮图标 , 以隐藏形式显示模型, 结果如图 2-20 所示。

3)单击工具栏中的消隐按钮图标回,以无隐藏线形式显示模型,结果如图 2-21 所示。它的 被挡住的线条不见了。为了让用户看清楚,所以在这里进行了系统颜色调整,请读者自行按照前面 的讲解进行设置。

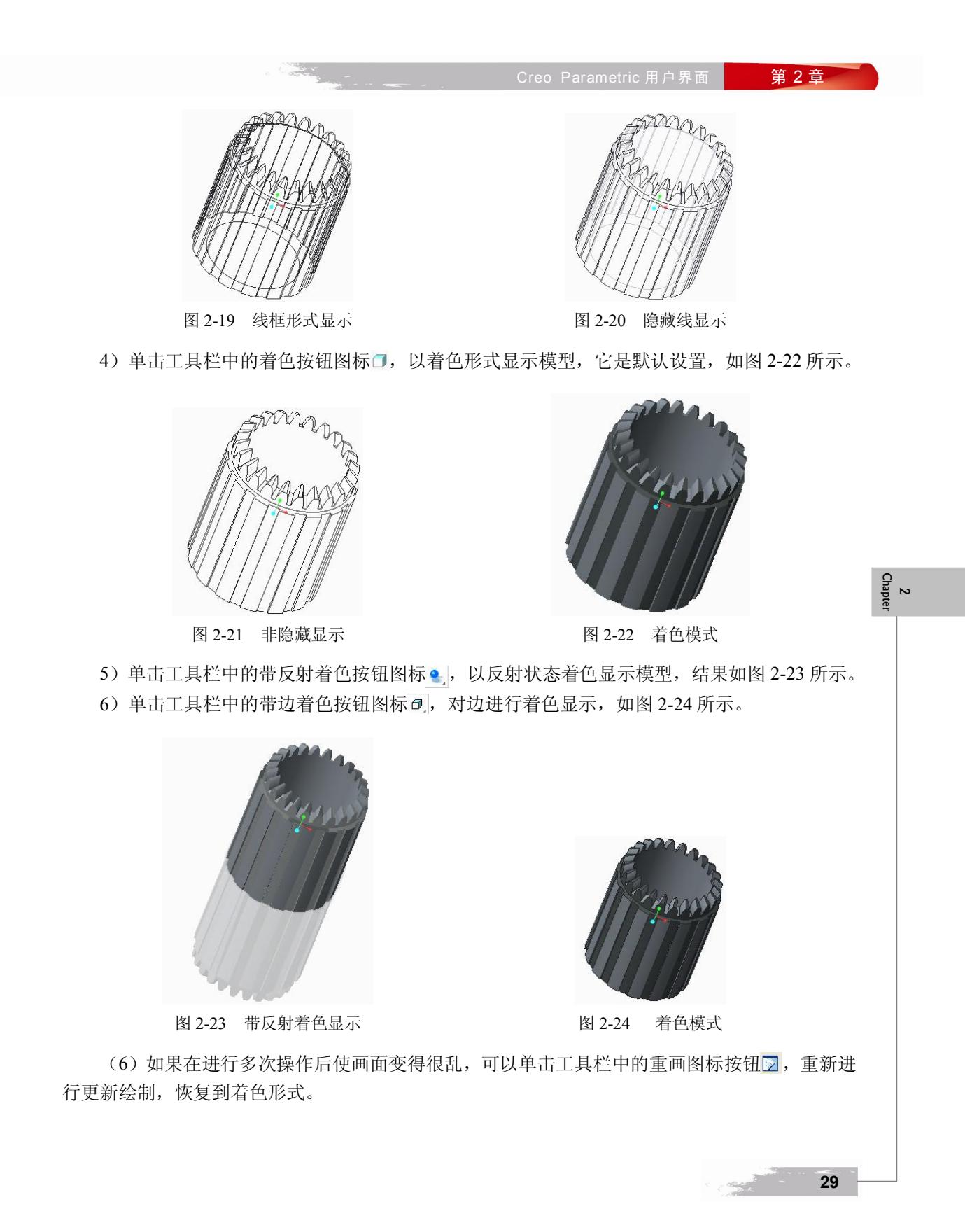

# 2.3.2 模型的显示模式设置

**30** 

2 Chapter

模型的显示可以通过"文件"主菜单中"选项"命令进行,系统显示如图 2-25 所示对话框。

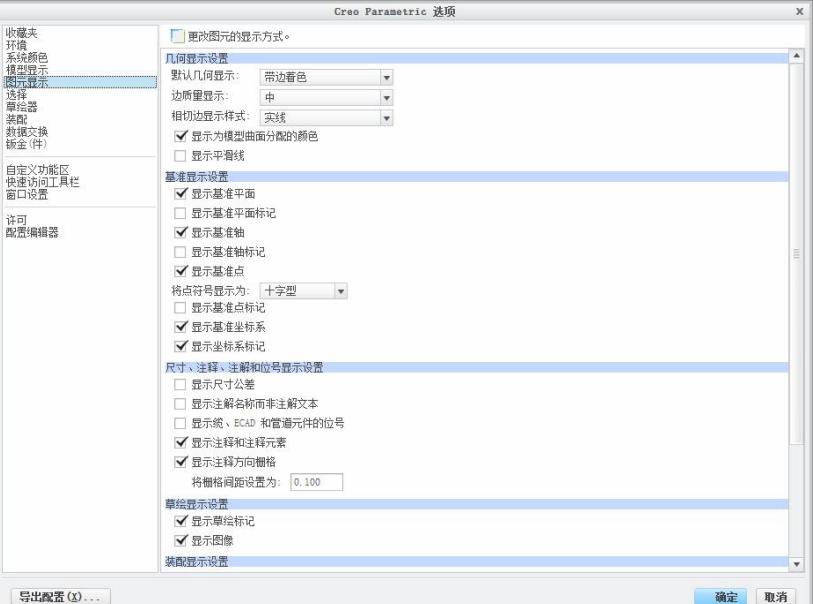

图 225 "Creo Parametric 选项"对话框

(1) 在图 2-25 中, 选择"图元显示", 在"几何显示设置"区域中可以设置显示类型, 并决 定边质量显示和相切边的类型。下面的"基准显示设置"区域则决定了基准的显示内容。 "尺寸、 注释、注解和位号显示设置"决定了这些附加信息的显示状态,如"显示尺寸公差"决定了是否显 示尺寸公差,选中它并应用的话,模型如图 226 所示,在右下角将出现公差范围等。

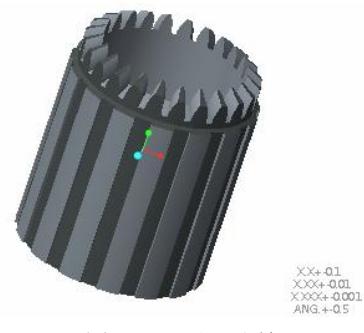

图 226 显示公差

(2) 在"模型显示"中可以决定着色的质量和效果,如图 2-27 所示。如果选中"显示轮廓边"

**Creo Parametric 用户界面 第 2 章** 

2 Chapter

复选框,将在渲染模型上高亮显示边,如图 2-28 所示。用户还可以在"将着色品质设置为"数值 框中进行质量等级的设定。

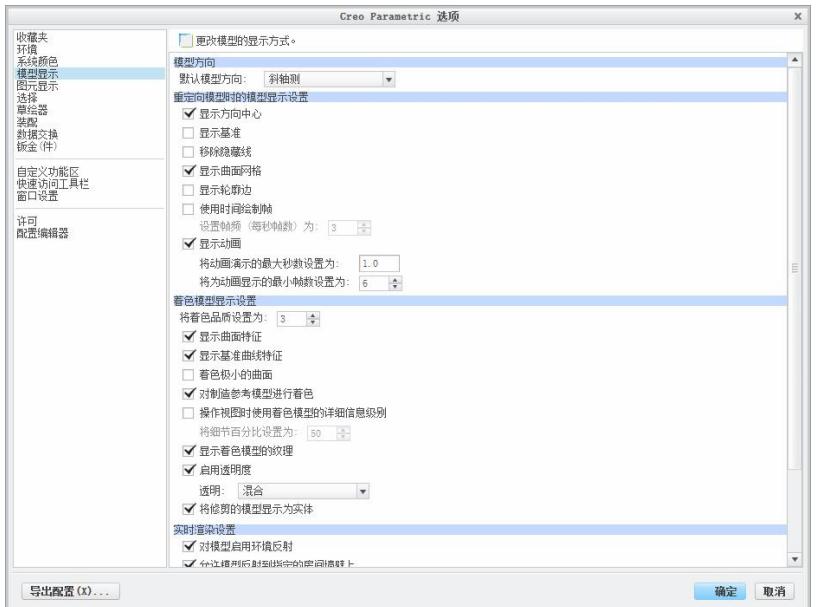

图 227 模型显示设置

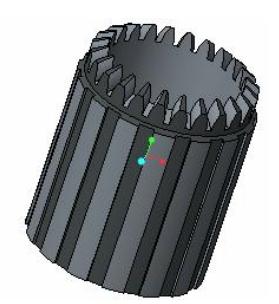

图 228 模型显示带边的效果

直接在模型上选择某个特征并不容易,可以借助模型树,在其上单击某个特征,则该特征将在 模型上直接显示出来。通过观察就可以看到各特征的不同。

# 2.3.3 视图的保存与切换

三维模型的观察位置也是可以随时变化的。使用三键鼠标的用户对这一操作并不困难,但是使 用两键鼠标则显得很麻烦。另外,有时用户需要某些精确角度的视图,因此,下面主要就视图的保 存与切换进行讲解。

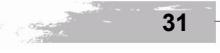

1.视图保存

具体操作步骤如下:选择"视图"选项卡,单击该操控板的"方向"面板上"重定向"按钮 <mark>小,</mark><br>或者在图形显示工具栏中单击"重定向"按钮,在弹出的对话框中选择"类型"下拉列表框中的"动 态定向"方式,如图 229 所示。

具体的操作如下:

- **●** 平移: 在"平移"选项组中分别拖动 H、V 中的滑块, 或 者在其后的数值框中输入大小值,就可以改变模型在显示 窗口中的水平和垂直位置。
- 缩放: 在"缩放"选项组中拖动滑块,或者在其后的数值 框中输入大小值,就可以改变模型在显示窗口中的大小。
- 旋转: 在"旋转"选项组中如果选择 9, 将围绕显示窗口 中心轴围绕水平、垂直和正交轴旋转;分别拖动 H、V、C 中的滑块, 或者在其后的数值框中输入大小值, 就可以改 变模型在显示窗口中的观察角度。如果选择》,将围绕所 选择的旋转中心轴的水平、垂直和正交轴旋转; 分别拖动 | X、Y、Z 中的滑块, 或者在其后的数值框中输入大小值,<br>就可以改变模型在显示窗口中的观察角度。

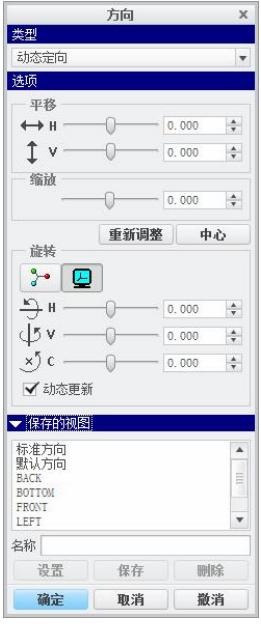

图 229 动态定向

另外,用户可以在"保存的视图"中选择一个视图来快速定位。 | 第二 第三 第三 2.视图保存

如果要对某个特定视角视图进行保存,可以单击"保存的视图" 选项, 在"名称"文本框中输入视图名称, 单击"保存"按钮完成视图保存。

3.快捷转换视角

**32** 

用户可以建立一些特殊位置的视图,然后在必要的时候随时打开。具体步骤如下:当需要某个 视角的视图时,在视图显示工具栏上单击"保存的视图列表"按钮 ,将出现下拉菜单,如图 2-30 所示,从中选择需要的视图即可。也可以在"方向"面板上单击"己命名视图"按钮,同样打开相 同的下拉菜单。

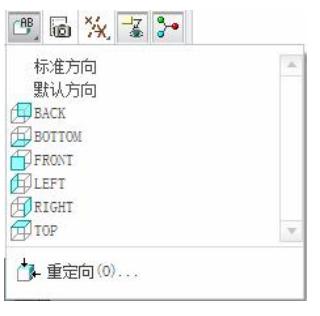

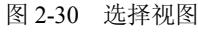

2 Chapter

Creo Parametric 用户界面 | 常2章

2 Chapter

# 2.4 工作环境设置

#### 2.4.1 显示设置

打开 "Creo Parametric 选项"对话框,选择"系统颜色",如图 2-31 所示,用于设置系统环境 和各图元显示颜色。

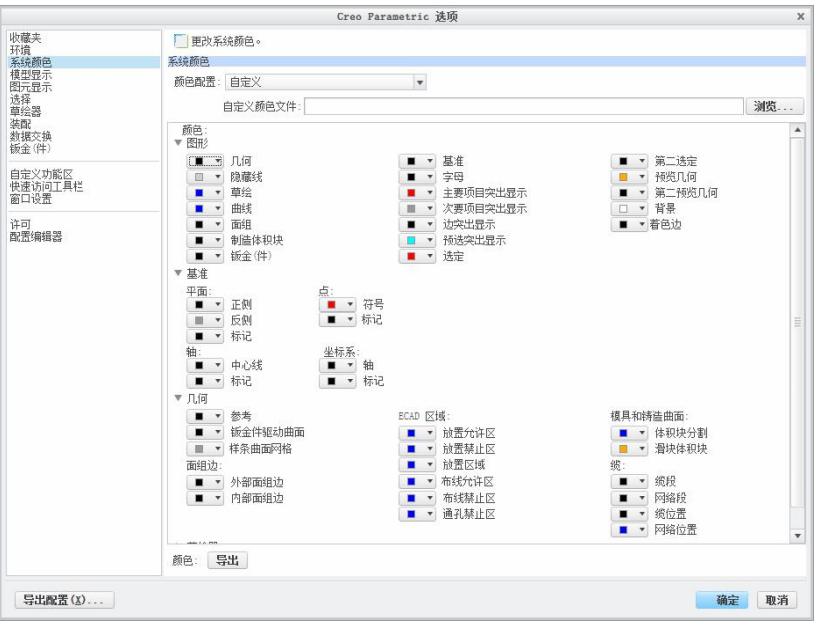

图 231 "系统颜色"选项卡

在该对话框中, 每个选项前都有颜色按钮, 如果单击该图标, 选中"更多颜色"选项,系统弹出"颜色编辑器"对话框,如图 232 所示。

在"颜色编辑器"对话框中对颜色的调整有 3 种方法: "颜 色轮盘"、"混合调色板"、"RGB/HSV 滑块", 默认情况是<br>"RGB/HSV 滑块"方法, 使用鼠标拖动 R、G、B 滑条就可以 改变颜色,改变的颜色就显示在上方的颜色显示框中。如果要使 用另外两种方法来调整颜色,那么分别单击对话框中的"颜色轮 盘"、"混合调色板"字样的颜色条,系统就会拉下该颜色条并显 示之。

"系统颜色"对话框中包含了许多控制颜色的设置项: "背 图 232 "颜色编辑器"对话框

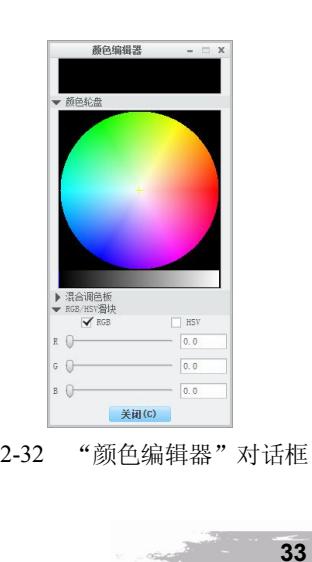

景"、"几何"、"隐藏线"、"边突出显示"、"着色边"和"制造体积块"等。

此外, 在"系统颜色"选项卡的顶部还有一个"颜色配置"下拉列表框, 其中"白底黑色"选 项是将背景设置为白色,而其他的图元和模型设置为黑色; "深色背景"选项则相反; "默认"选项 则是将系统颜色设置为默认颜色。另外,可以进行颜色自定义。如果单击"浏览"按钮,可以打开 原有的颜色定义方案文件。 如果单击最下方的"导出"按钮,则可以将定义好的颜色方案保存起来。

#### 2.4.2 定制屏幕

2 Chapter

Creo Parametric 除了提供很好的操作界面外,还允许用户根据自己的个性特点,对界面屏幕进 行自定义。<br>单击 "Creo Parametric 选项"对话框中的"窗口设置"选项卡,如图 2-33 所示。

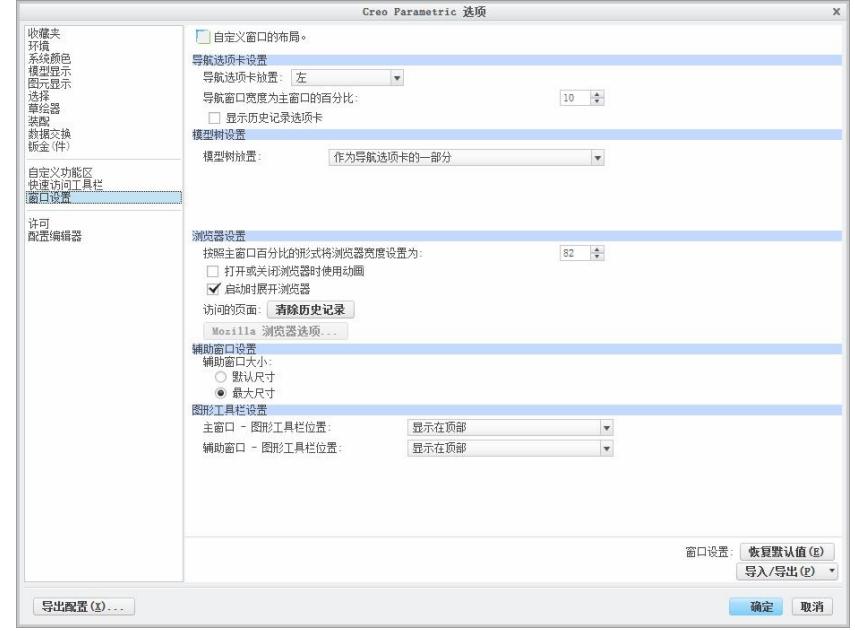

图 233 "窗口设置"选项卡

"窗口设置"对话框有 5 个选项域, 分别是"导航选项卡设置"、"模型树设置"、"浏览器设置"、<br>"辅助窗口设置"和"图形工具栏设置", 下面将分别进行介绍。

1."导航选项卡设置"选项域

"导航选项卡设置"选项域如图 233 所示,主要用于设置导航器的位置和宽度。 "导航选项卡 放置"一栏用于设置导航选项卡的位置,如果选中"左"选项,那么导航选项卡将在图形窗口左侧; 如果选中"右"选项,那么将显示在图形窗口右侧。可以在"导航窗口宽度为主窗口的百分比"数 值框中输入或选择它在整个主窗口所占比例。<br> "显示历史记录选项卡"复选框用于设置是否在模型树窗口中添加"历史记录"选项卡。如果

选中,则带有该选项卡;否则没有。

2."模型树设置"选项域

"模型树设置"域用于设置模型树的位置和大小。在"模型树放置"下拉列表框中有 3 个选 项, "作为导航选项卡的一部分"选项表示模型树是导航器中的一部分;如果选中"图形区域上 方"选项,表示将模型树放置在图形窗口之上; "图形区域下方"选项表示将模型树放置在图形 窗口之下。在后两种情况下,对话框添加"模型树高度为主窗口的百分比"选项,用于调整模型 树的高度。

3."浏览器设置"选项域

"浏览器设置"选项域主要用于设置浏览器的宽度和打开与关闭时的显示效果。

4."辅助窗口设置"选项域

设置辅助窗口大小,一般保持默认设置即可。

5."图形工具栏设置"选项域

"图形工具栏设置" 选项域主要用于设置主窗口和辅助窗口工具栏的出现与位置。 它可以显示 在图形窗口的顶、左、右和底部,也可以作为状态栏的一部分来显示。

2.4.3 选项设置

2 Chapter 在"Creo Parametric 选项"对话框中单击"配置编辑器"选项卡,如图 2-34 所示,用于对系统 配置进行直接定制。

|                                                |                                                                                                    | Creo Parametric 洗顶                                                                                                    |    | $\times$                                                                                                    |
|------------------------------------------------|----------------------------------------------------------------------------------------------------|----------------------------------------------------------------------------------------------------|----|----------------------------------------------------------------------------------------------------|
| 收藏夹<br>环境<br>系统颜色<br>模型显示<br>图元显示<br>选择<br>草绘器 | 音看并管理 Creo Parametric 洗面。<br>选项<br>排序:按字母顺序                                                                                                    | $\checkmark$                                                                                                    |    | 显示过滤器                                                                                                    |
| 装配                                             | 名称                                                                                                    | 值                                                                                                    | 状况 | 说明                                                                                                    |
| 数据交换<br>版金(件)<br>自定义功能区<br>快速访问工具栏             | drawing setup file<br>format_setup_file<br>pro unit length<br>pro_unit_mass                                                                           | SPRO DIRECTORY\tex @<br>SPRO DIRECTORY\tex<br>unit inch *<br>unit pound *                                              |    | 为 Creo Parametric 会话设置默认的绘图<br>给每种绘图格式分配一个分配的设置文件,<br>设置新对象的赋认单位。<br>为新对象的质量设置默认单位。                                         |
| 窗口设置<br>许可<br>配置编辑器                            | Spin_with_silhouettes<br>y template designasm<br>y template drawing<br>y template_sheetmetalpart<br>y template solidpart<br>y todays date note format | <b>TAS</b><br>SPRO DIRECTORY\tem<br>SPRO DIRECTORY\tem @<br>SPRO DIRECTORY\tem @<br>SPRO DIRECTORY\tem<br>Wimm-%dd-%vv |    | 是 - 模型动态旋转期间,将显示轮廓线。<br>指定已标明的模板装配。使用完整路径以;<br>指定用作默认绘图模板的模型。<br>指定用作默认的钣金件模板的模型。<br>指定用作默认的零件模板的模型。<br>控制导示在绘图中的日期的初始格式。该i |
|                                                | $y$ tol_display<br>y tolerance_standard<br>y weld ui standard                                                                                         | <b>TES</b><br>$ansi \times$<br>ansi *                                                                                  | ٠  | 显示有公差的尺寸或无公差的尺寸。<br>设置创建模型时使用的公差标准。<br>指定焊接用户界面标准。ANSI - 使用ANSI                                                             |
|                                                |                                                                                                    |                                                                                                    |    |                                                                                                    |
|                                                |                                                                                                    | $> 4$ $\text{III}$                                                                                                    |    | Þ.                                                                                                    |
|                                                | 查找(F)<br>删除(D)<br>添加(A)                                                                                                    |                                                                                                    |    | 导入/导出<br>洗顶:                                                                                                    |
| 导出配置(X)                                        |                                                                                                    |                                                                                                    |    | 确定<br>取消                                                                                                    |

图 234 "Creo Parametric 选项"对话框

在对话框右下角有一个"导入/导出"按钮,可以打 开或者导入已有的配置文件。在 Creo Parametric 中, 配 置文件的扩展名是 pro, 如 current session.pro。 "排序" 下拉列表框用于选取配置文件各选项的排序方法,单击 其右边的按钮,系统将下拉一个列表,显示系统提供的 排序方法,系统提供了 3 种排序方法: "按字母顺序"、<br>"按设置"和"按类别"。<br>"选项"列表框显示当前配置文件的一些配置选

项、选项值、选项状态和一些说明等。通过单击"添加" 和"删除"按钮,可以添加或者删除某个选项。<br>如果单击"查找"按钮,系统将弹出"查找选项"

对话框, 如图 235 所示, 用于帮助查找需要修改的选项。

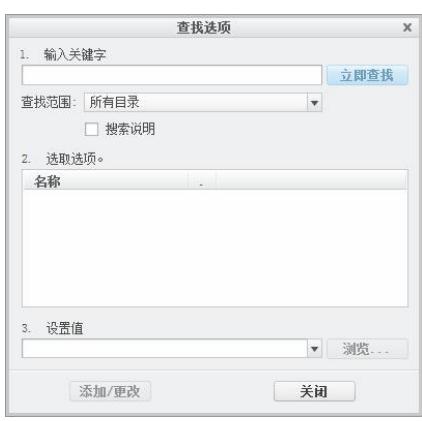

图 235 "查找选项"对话框

## 2.4.4 快速访问工具栏设置

在 "Creo Parametric 选项"对话框中单击 "快速访问工具栏"选项卡, 如图 2-36 所示, 它用 来设置"快速访问工具栏"上的按钮,目的是提高工作效率。在"从下列位置选取命令"下拉列表 框中可以选择所需要的命令,如图 2-37 所示。确定后,选择左侧列表框中需要的命令,单击"添 加"按钮,将其添加到"自定义快速访问工具栏"列表框中。另外,可以通过单击最右侧的"上移" 按钮 ● 和"下移"按钮 ● 调整这些按钮的排列顺序。如果对某些按钮不满意,可以在右侧列表框 中选择后单击"移除"按钮将其去掉。

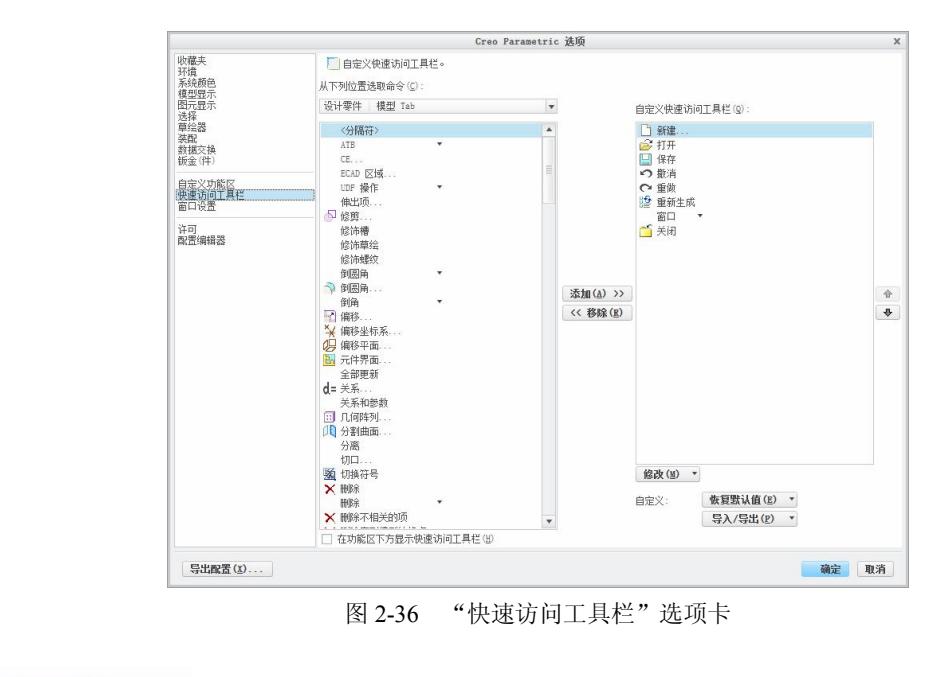

2 Chapter

**36** 

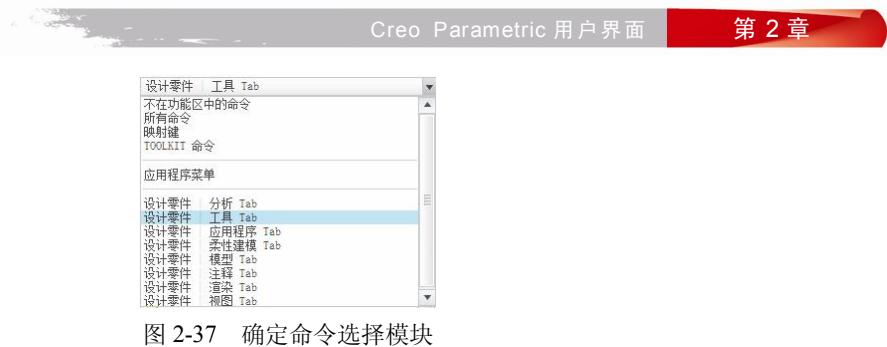

另外,用户可以将当前的配置文件保存起来,也可以导入已有文件。

# 2.5 模型分析

Creo Parametric 提供了零件设计分析工具。当用户完成三维零件的设计或者零件装配后,可以 利用 Creo Parametric 提供的分析工具对零件或者装配体的特性进行各种分析,如模型分析、曲线 分析及曲面分析等。

当完成零件或者装配体的设计后,选择 Creo Parametric 的"分析"选项卡,主菜单栏的"分 析"命令,系统将弹出如图 238 所示的操控面板,显示了管理、测量、模型报告等命令。

| 模型<br>文件。<br>X3 分析<br>"幽 已保存分析<br>I/V 性能监视器 | 分析<br>渲染<br>注释<br>◎用户定义分析 ■ Mathcad 分析<br>■ Excel 分析<br>M Prime 分析<br>4.基于工具包<br>高 外部分析 | 柔性建模<br>视图<br>工具<br>■ 质量属性 ▼<br><b>Contract Contract Contract</b><br>昌短边<br>测量<br>山厚度 | 应用程序<br>1 拔模斜度<br>公配合间隙                                 | □几何报告 ▼ 这网格曲面<br>■二面角<br>5曲率▼ | $\mu$<br>2 敏感度分析<br>±.01<br>adadada<br><b>Q</b> 可行性/优化<br>昝差分<br>Simulate<br>△ 统计设计研究<br>分析 |  |
|---------------------------------------------|-----------------------------------------------------------------------------------------|---------------------------------------------------------------------------------------|---------------------------------------------------------|-------------------------------|---------------------------------------------------------------------------------------------|--|
| 管理 *                                        | 自定义                                                                                     | 模型报告                                                                                  | √滴要                                                     | 检查几何 *                        | 设计研究                                                                                        |  |
|                                             |                                                                                         |                                                                                       | 2长度<br>門 距离<br>△角度<br>の直径<br><b>× 面积</b><br>14积<br>数 变换 |                               |                                                                                             |  |

图 238 "分析"操控面板

在零件的设计或者装配过程中,用户也可以对零件或者装配体进行各种分析,但是此时用户只 能对零件或者装配体进行测量、模型分析、曲线分析、曲面分析及 Excel 分析等,而不能对其进行 敏感度分析、可行性/优化分析以及多目标设计研究分析等。下面就简单地介绍一下分析工具中测 量、模型报告、曲线分析及曲面分析等几个常用命令。

#### 2.5.1 测量

选择"测量"面板中的命令可以测量零件或者装配体模型的曲线长度、距离、角度及面积等几 何形体特性。选择某个选项后,将显示类似图 239 所示的对话框。选择需要的测量对象后,将在 列表中显示具体结果。

**37** 

2 Chapter

## 2.5.2 模型分析

用户可以使用 Creo Parametric "分析"操控面板中的"模型报告"和"测量"选项卡命令来测 量零件或者装配体模型的质量属性、横截面质量属性、模型大小和短边等。

在选取前两种方式时,当选取"测量"选项卡中的命令时,系统会弹出如图 239 所示的对话 框。选择需要的分析对象后,将在列表中显示具体结果,包括长度、距离、角度、直径、面积、体 积和变换。<br> 当选取"模型报告"选项卡中的"横截面属性"命令时,将弹出如图 2-40 所示对话框, 从中

可以选择具体横截面并获取其相关信息。

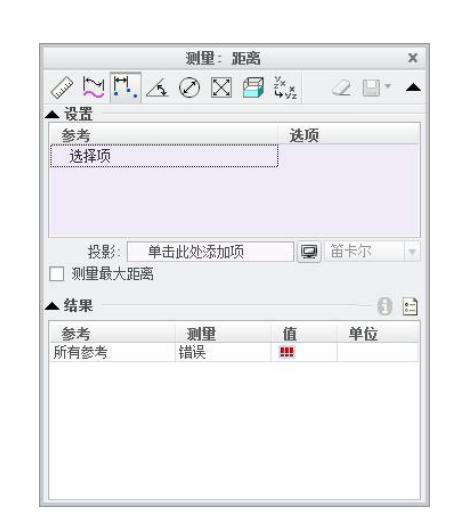

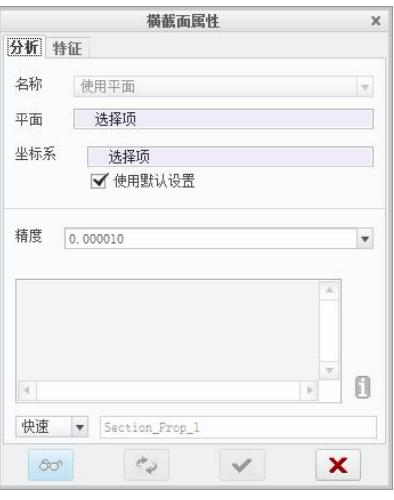

图 2-39 "测量: 距离"对话框 The Manage Manage ( ) 图 2-40 "横截面属性"报告分析

当选取"模型报告"选项卡中的"短边"命令,则弹出如图 241 所示的对话框,显示其最短 边的长度。

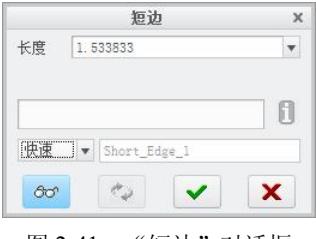

图 241 "短边"对话框

2.5.3 几何分析

**The Account** 

**38** 

2 Chapter

当选择"分析"操控面板的"检查几何"选项卡命令时,用户可以对零件模型上的曲线或者曲

**Creo Parametric 用户界面 | 第 2章** 

面等进行分析,包括曲率、半径、切线、偏差、二面角以及某点信息等。例如,当选择"二面角" 命令时,其对话框如图 242 所示。

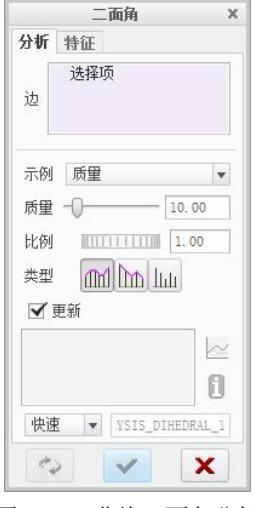

图 242 曲线二面角分析

**39**  2 Chapter